## **Skolemad-klub**

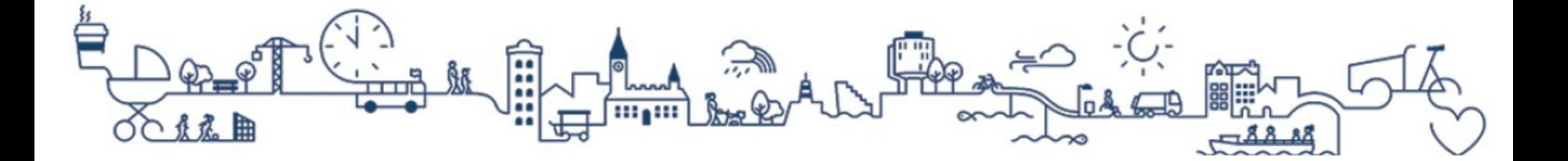

# Vejledning til eat

## *Følg denne vejledning, hvis dit barn går på en skole med eat.*

### Information om kreditkort

Vi anbefaler at du tilføjer dit kreditkort til kontoen, så alle betalinger og optankninger automatisk trækkes fra kreditkortet.

Hvis du allerede har tilføjet dit kreditkort i forbindelse med registrering af kontoen, behøver du ikke at foretage dig yderligere.

#### For at tilføje et kreditkort til kontoen:

- 1) Tryk på dit barns navn eller dit eget navn for at åbne menuen.
- 2) Tryk på "Kreditkortinformation".
- 3) Vælg hvilken type kreditkort du har under "Vælg kreditkort". Acceptér handelsbetingelserne i afkrydsningsfeltet og tryk på "Fortsæt".
- 4) Husk at trykke på knappen "Sæt primærkort for alle brugere", når kreditkortet er tilføjet.

Når du sætter kreditkortet som primært bliver betalingskortet anvendt til kommende betalinger.

## Eat – Bestilling af skolemad

Sådan bestiller du skolemad:

1) Tryk på "Bestil mad" ud for dit barns navn på forsiden, når du er logget ind på Skolemad-klub.

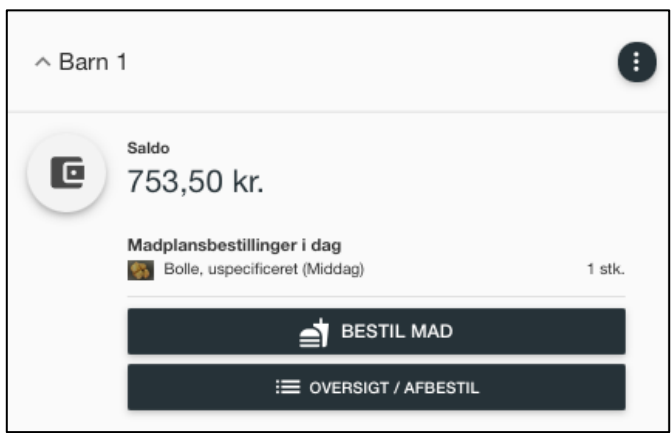

2) Eat's menu for den igangværende uge vises automatisk.

Du kan tilpasse hvilke typer af retter du vil have vist ved at trykke på ikonerne for produkttyper.

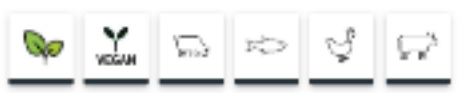

Hold musen hen over ikonerne for at få oplyst hvilken produkttype der er tale om. Du kan fra fravælge produkttypen ved at klikke på det ikon du ikke ønsker at få vist.

Der er mulighed for at vælge imellem produkttyperne; vegetar, vegansk, gris, skaldyr, fisk og bløddyr, fjerkræ og ungkvæg og okse.

Du kan se informationer om næringsindhold, ingredienser, allergener, m.m. ved at trykke på rettens navn.

3) Tryk på knappen "Læg i kurv" ud for den ret du ønsker at bestille.

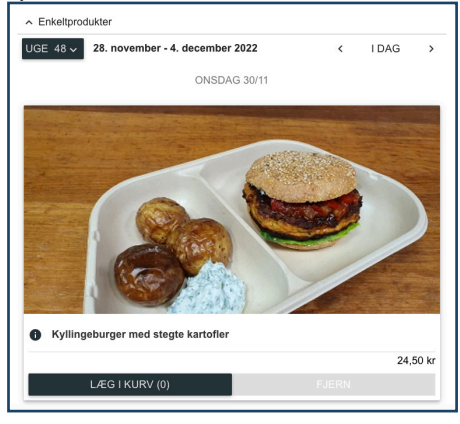

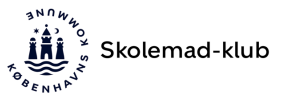

Hvis du ønsker at bestille samme ret til flere børn, kan du trykke i afkrydsningsfeltet ud for barnets navn **D**. Bekræft dit valg af ret at trykke på "Godkend".

4) Gå til ikonet "Indkøbskurv" **til i**nederst i højre hjørne. Når du har lagt de ønskede retter i kurven, afsluttes købet ved at trykke på "Betal med kreditkort".

**Bemærk:** Hvis du vælger at betale med saldo, så trækkes pengene fra saldoen på Skolemad-klub.

Sådan finder du bestillinger af skolemad:

1) Tryk på "Oversigt/Afbestil" ud for dit barns navn på forsiden, når du er logget ind på Skolemad-klub.

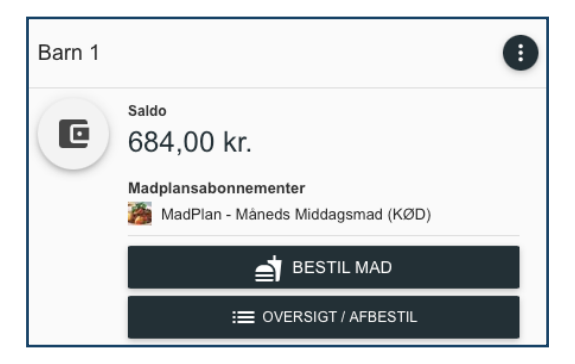

2) Du får nu en oversigt over alle dine fremtidige bestillinger for barnet.

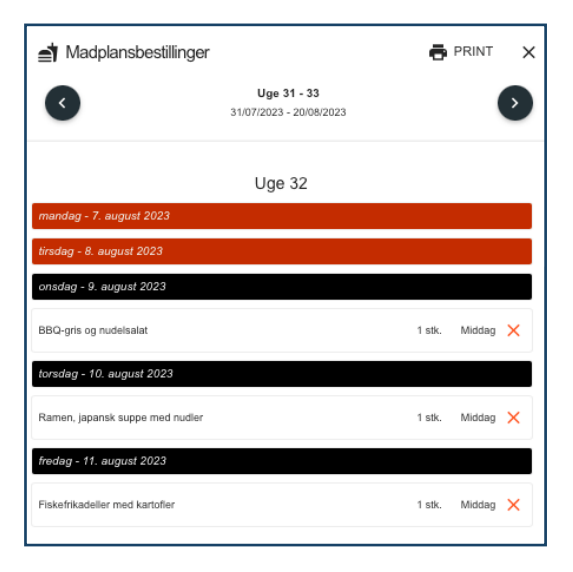

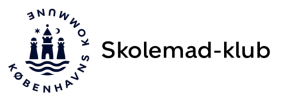

#### **For at afbestille mad:**

Tryk på knappen "Afbestil" ud for den ret du ønsker at afbestille. Bekræft afbestillingen ved at trykke på "Godkend". Retten vil nu blive afbestilt og pengene refunderes.

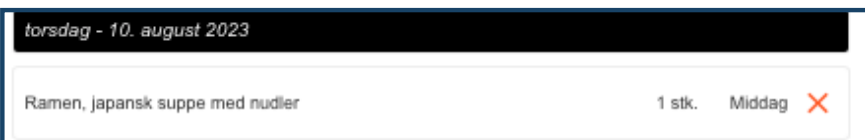

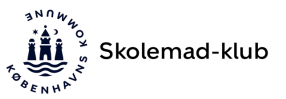

## Eat – vigtige informationer

#### Indsæt penge uden gemt kreditkort

Hvis du bruger "Indsæt penge" og vælger "Benyt nyt kort" så gemmes dine kreditkortoplysninger ikke i systemet. Du skal derfor indtaste dine kreditkortoplysninger hver gang du vil indsætte penge på saldoen.

#### Selvbestilling på Skolemad-klub

Hvis dit barn selv må bestille eat skolemad kan du give tilladelse til det under "Tilpas begrænsninger".

Det er muligt at betale med indestående på saldo, hvis du ikke ønsker at tilknytte et kreditkort.

#### Kvikkøb

Kvikkøb giver dit barn mulighed for at købe eventuelt overskydende retter på dagen i eat boden. Du giver tilladelse til det under "Tilpas begrænsninger".

Eat tager forbehold for udsolgte retter.

#### **Bemærk:**

Det kræver at der som minimum er indestående på saldo til dækning af købet. Det er **ikke** muligt at købe et kvikkøb med et tilknyttet kreditkort.

#### **Optankning**

Hvis dit barn skal anvende klubkort, anbefaler vi at du sætter automatisk optankning til.

**• Automatisk optankning** (anbefales): Beløbet overføres, når saldoen er under din valgte minimumssaldo.

**• Månedlig optankning**: Beløbet overføres fast hver den 1. i måneden.

#### Allergener

Alle råvarer eller ingredienser, der er/indeholder mærkningspligtige allergener eller tilsætningsstofer, er markeret med fed skrif i ingredienslisten, f.eks. hvedemel, smør eller E162.

Eat-maden kan indeholde spor af gluten, peanuts, nødder og sesam.

Læs mere på [eat.kk.dk.](https://eat.kk.dk/)

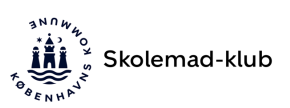

#### Tilskud til skolemad

Du skal selv søge om tilskud til skolemad. Du finder mere information på [eat.kk.dk.](https://eat.kk.dk/)

Din ansøgning om tilskud er først godkendt, når du har fået svar om det med Digital Post. Når tilskuddet er godkendt, vil prisen for skolemaden blive reduceret. Du skal være logget ind på Skolemad-klub med MitID, for at se tilskuddet.

Hvis dit barn kan få skolemad med tilskud, vil du automatisk få vist tilskudsprisen på skolemad, når du logger ind med MitID.

#### Har du spørgsmål?

Du kan finde svar på de mest almindelige spørgsmål på Skolemad-klub.kk.dk under "Spørgsmål".

#### **Skolemad-klub Support:**

Telefon: (+45) 33 11 01 03

Åbningstider: Mandag og onsdag: kl. 12.00 til kl. 15.00 Tirsdag, torsdag og fredag: kl. 9.00 til kl. 12.00

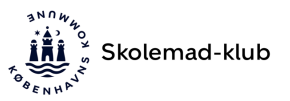